# **Fringer EF-NZ (型号 FR-NZ1)全自动转接环使用说明 (固件 v1.60)**

## **1. 简介**

本自动转接环产品由 Fringer 自主开发,拥有完全自主知识产权,可以将佳能及其他厂家的 EF/EFS 卡口镜头转接到尼康 Z 卡口无反相机,同时保留电子光圈控制及自动对焦功能,并且镜头相关参数 可以完整正确地保存在拍摄照片的 EXIF 信息当中,绝大部分佳能及副厂的 EF/EFS 卡口镜头都可以 获得**与尼康原厂 F 口镜头通过 FTZ 转接到 Z 口类似的相位对焦性能**。

本产品的 EF 及 Z 两个卡口均采用了高精度 CNC 加工、黄铜材质,配以电镀铬表面处理, 精美、 耐用;环体和脚架座同样采用了高精度 CNC 加工,合金材质,确保坚固、耐久。接环内部采用专业 消光设计,确保可以发挥出镜头的最佳光学素质。

环体下方安装有专用脚架座,在使用一些中型镜头,以及上稳定器拍摄视频时,此脚架座可以起 到平衡安装之目的。如果您不需要这个配置,请使用随本产品附带的 L 型扳手拆下底部的两个内六 角螺丝,就可以取下脚架座,环体上留下的螺丝孔在内部是密封的,不必担心有进灰一类的问题。 如果需要重新安装脚架座,上螺丝时上紧即可,不要过度用力,以防损坏环体上的螺纹。

底部脚架座旁有 Micro USB 插座, 用于固件更新, 详见第 4 节。

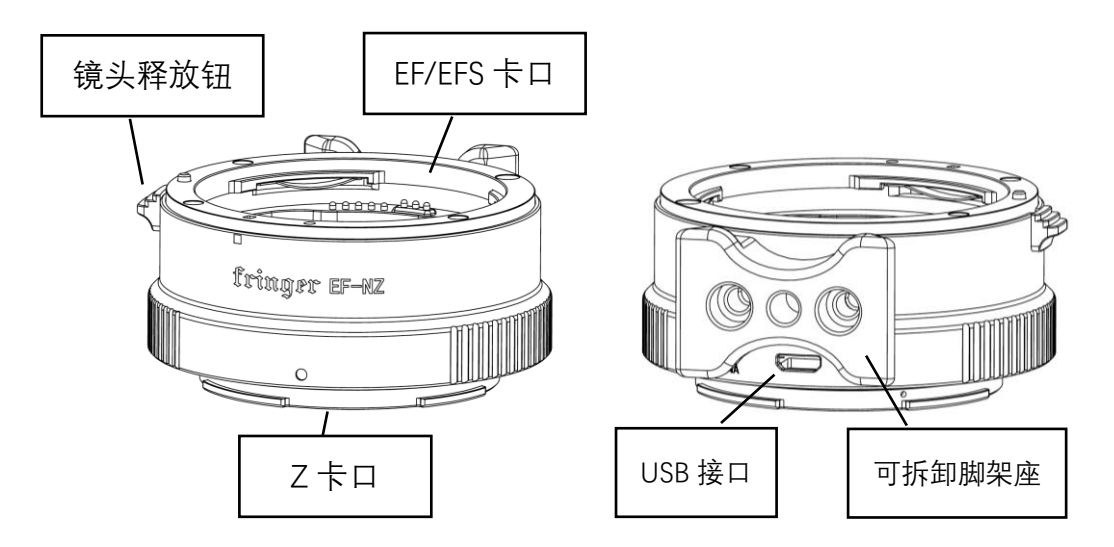

图 1. Fringer EF-NZ 转接环示意图

# **2. 兼容性**

本产品兼容 Z 卡口机身, 包括已经上市的 Z6, Z7, Z50, Z5, Z6 II 和 Z7 II, 理论上也支持将来的其 它 Z 口机身,支持电子光圈控制,自动对焦和 EXIF 信息记录。如果将来新上市的 Z 机身发现兼容性 问题,我们可以通过更新转接环的固件来解决。

从固件 1.20 开始,本产品已经兼容几乎所有(除某些特殊情况之外的)EF/EFS 卡口镜头,无论

是佳能还是主流第三方生产的,都能达到近似原配机身、镜头的效果。无论 AF 还是 MF 镜头 (如 TS-E 镜头)都能控制光圈,AF 镜头都能够支持相位对焦,无论是单次对焦、连续对焦、人脸和人眼 识别对焦等,无论在拍照还是视频模式下,都能够支持。

然而,由于 EF/EFS 卡口的镜头数目众多,我们还做不到一一测试,因此,不排除有某些特殊情 况存在,如要您**遇到不能正常使用的镜头,请通知我们**,只要能找到镜头样本进行测试,我们会尽 力在将来的固件升级中解决这些镜头的兼容问题。

#### **3. 功能说明**

本产品的基本使用方法和使用原厂 FTZ 转接环转接 F 口镜头的方法一致。

#### **3.1 镜头和转接环的安装、画幅的设置**

建议先安装镜头到转接环,再安装转接环到机身上。使用过程中需要换镜头时,需要先关机,然 后按下镜头释放钮、取下镜头,再装上另一只镜头,然后开机正常使用。

当使用 APS-C 画幅镜头时,转接环并不会强制机身启动 DX 画幅,而是把选择权留给您,您可 以在机身菜单中选择想要使用的画幅。如果针对 APS-C 画幅镜头在机身上设置了 FX 画幅,则可能 出现严重的暗角、黑角、变形等问题,这不是转接环的问题。

#### **3.2 防抖功能的设置**

本产品既支持 Z 机身的机身防抖功能,也支持带有 IS(OS,VC)功能的镜头的防抖功能,但是, **两者并不能协同工作**。

机身防抖功能由机身菜单控制,只要相应菜单项是打开的,机身防抖就会一直工作。

镜头防抖功能由镜头上的防抖开关控制,只要开关在 ON 的位置上, 镜头防抖就会一直工作。

这两个防抖功能完全独立,因此**不要同时打开,否则反而会造成防抖的失效**。为了获得最佳防抖 效果,对于最新一代带有 IS 功能的佳能镜头 (其 IS 性能更好) 或者 300mm 以上带防抖的长焦镜 头, 建议使用镜头防抖功能; 对于其它镜头, 建议优先使用机身防抖功能。

如果在镜头防抖功能打开的情况下关机,由于防抖模块的归位需要一些时间,实际的关机行动会 被延迟 2 到 3 秒左右,在这种情况下如果关机后立即开机,可能要等一会儿开机功能才会执行。

### **3.3 AF 相关设置**

您可以使用所有的 AF 模式, 包括 AFS, AFC, AFF (视频), MF (请将镜头上的 AF/MF 开关调到 MF),单点、动态区域、宽区域、自动区域,注意**避免使用微点(PIN)**,部分镜头在这个设置下 AF 效果不理想。您也可以打开脸部和眼睛侦测对焦,如同使用尼康原厂镜头一样。

在实际的转接测试过程中,我们发现部分镜头需要在 机身菜单中设置 AF 微调值,才能达到最理想的对焦精度, 然而,同一款镜头的不同样本之间有时需要的微调量是不 同的(比如,我们遇到过两只 EF50/1.0L 镜头样本分别需要 +15 和-9 的微调量), 因此, 在这里我们不再提供建议的 微调值,请您根据您的镜头的实际使用情况决定如何设置

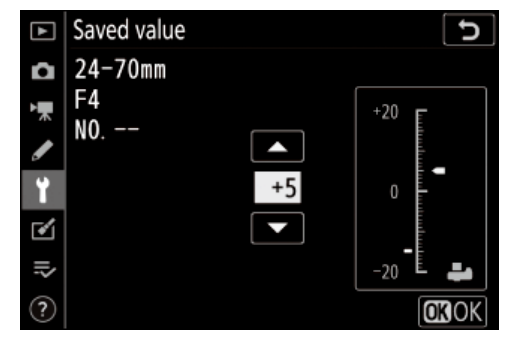

AF 微调值。注意,对某些大光圈镜头,请一定仔细测试后找到合适的微调值,否则可能严重影响锐 度表现。

Z 卡口无反相机在视频模式下,可以在菜单中设置视 频 AF 对焦的驱动速度,此项功能目前下表的这些镜头可以 支持, 在以后的固件升级中, 我们还可能加入更多镜头的 视频 AF 速度控制功能。请注意,大部分比较老的 EF/EFS 卡口镜头本身并不具备这种功能,因此也不会加入对它们 的支持。

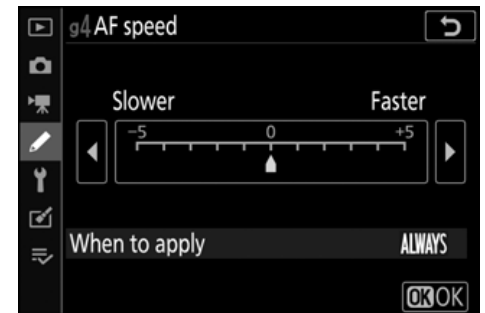

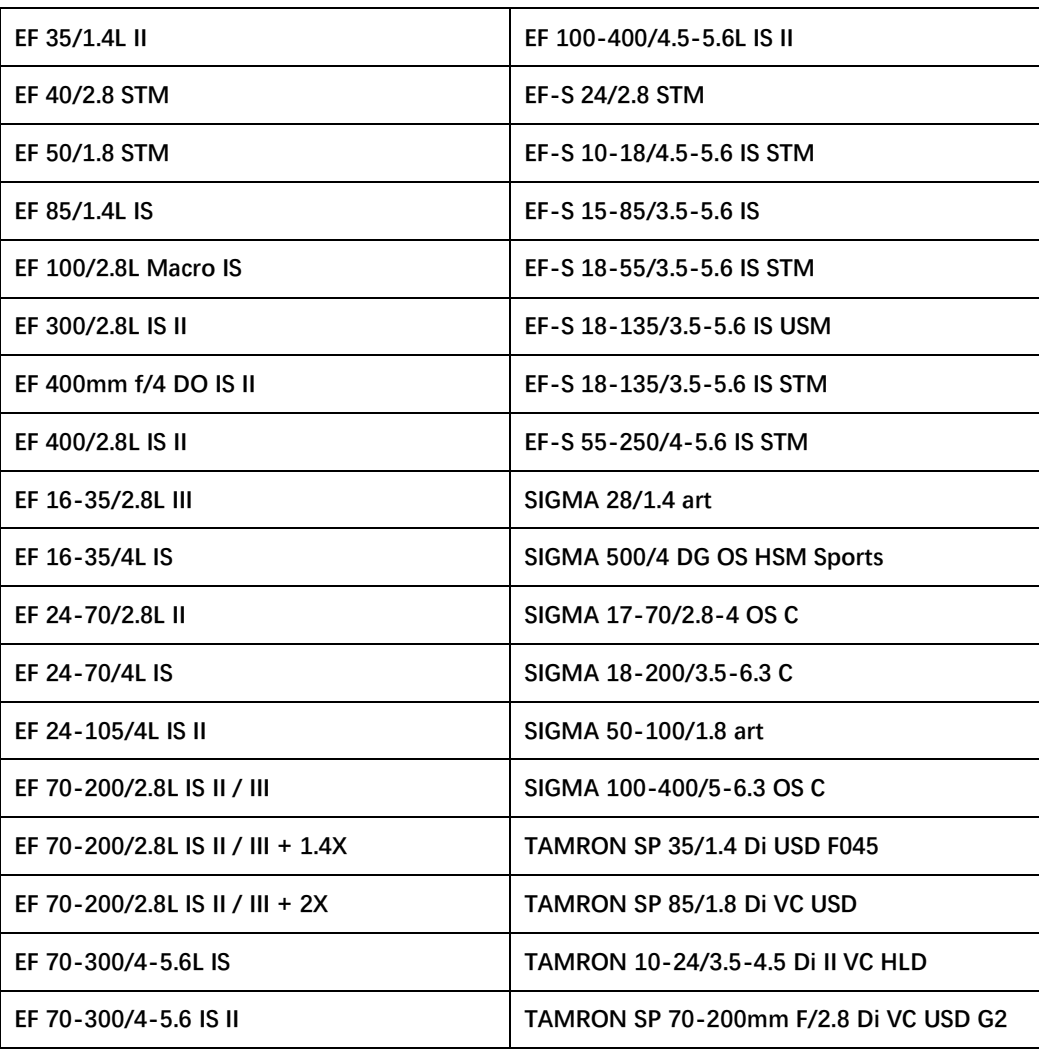

## **3.4 无电子触点的手动镜头相关设置**

和原厂 FTZ 不同,当 Fringer EF-NZ 转接环上安装没有电子触点的镜头或叠加无触点转接环时, 可以支持焦点处的合焦绿框提示和左下角的失焦方向指示(小三角),这是一个非常实用的功能, 解决了原厂转接环上纯手动镜头合焦检查困难的问题。但是,机身菜单中的非 CPU 镜头设置失 效了,这会造成机身防抖功能无法正常工作。为了能够正确设置手动镜头的焦距,从而保证机 身防抖的效果,我们加入了无触点镜头焦距设置功能。

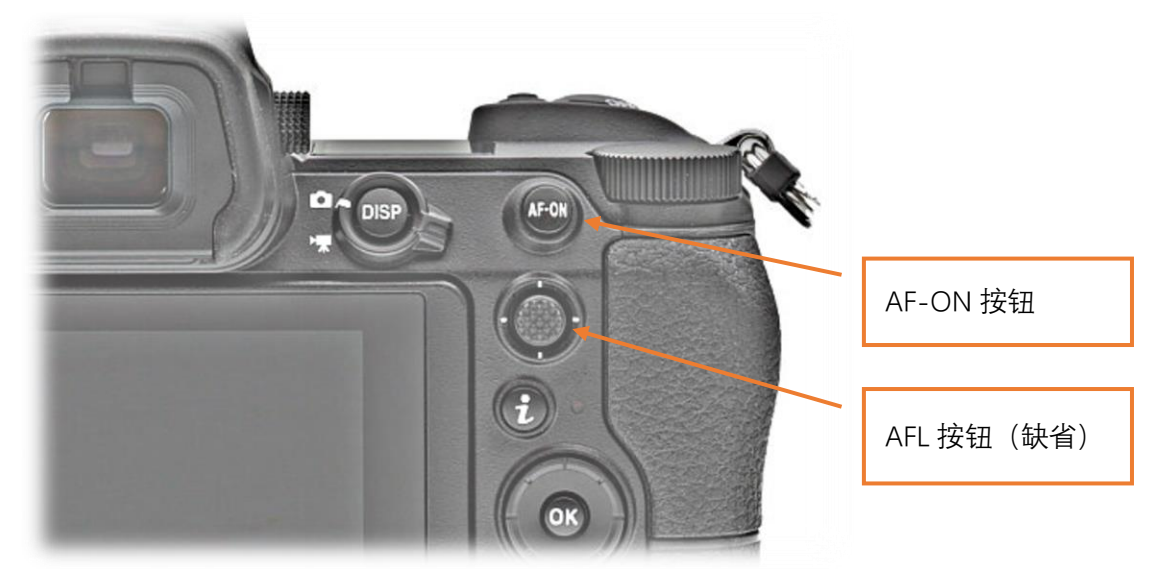

**使用方法**如下:

在接环装上机身、没有安装电子镜头的情况下,开机进入拍摄状态,屏幕上显示 **F1**。以 135mm 镜头为**例子**

- 1) 半按快门钮(或者按 AF-ON 钮)不放,按 3 下 AFL 自定义键(缺省是机背摇杆),然 后放开快门钮(或者 AF-ON 钮)
- 2) 现在, 屏幕上显示 **F1.1**, 表示输入焦距的第 1 位数 (百位)
- 3) 按一下 AFL,此时显示之前保存的焦距值的百位,**F10 代表数字 0,F11 代表数字 1**, 等等,,,**F19 代表数字 9**
- 4) 按需要按下 AFL 改变当前数字, 每按 1 次当前数字加 1, 直到数字达到期望的值, 例 如 135mm 镜头,这个数字需要设置为 **1**
- 5) 半按快门 (或者 AF-ON) 并立即放开, 现在, 屏幕上显示 F2.2, 表示输入焦距的第 2 位数(十位)
- 6) 重复第 3 到第 4 步,设置焦距的十位数,以 135mm 镜头为例,设置为 **3**
- 7) 半按快门(或者 AF-ON)并立即放开,现在,屏幕上显示 **F3.3**,表示输入焦距的第 3 位数(个位)
- 8) 重复第 3 到第 4 步,设置焦距的个位数,以 135mm 镜头为例,设置为 **5**
- 9) 半按快门(或者 AF-ON)并立即放开,现在,屏幕上显示 F1,表示设置结束并保存了

设置的焦距值,相机回到正常拍摄状态

在设置的过程中,如果要放弃,请直接关机,这样原先保存的焦距值不会改变。

现在,您可以拍一张照片然后回放,查看 EXIF 中记录的焦距值是否正确,这个值是保存 在接环当中的,关机、断电也不会丢失。

# **4. 固件升级**

您需要准备一台 PC 或 MAC 电脑, 以及一根标准的 Micro B 类型 的 USB 电缆(如图,部分安卓手机的数据线,非 type C类型的)来 进行固件升级。

接环固件升级的步骤如下:

1) 从官网下载固件升级文件。

2) 将接环从相机上取下, 注意, 务必不要在接环安装在相机

## 上的情况下进行 USB 连接

3) 取下转接环底部脚架座旁的 USB 插座 (参见图 1)上的防尘塞, 将 Micro USB 电缆一端插 入,插头的方向不要插反,轻轻插到底。

4) 将电缆另一端接入一台 Windows PC 或 MAC 电脑的 USB 口中。稍等几秒钟,电脑中会出现 一个新的移动磁盘,名为"FRINGER",打开这个磁盘上根目录中名为 VERSION.TXT 的文件,查看 "Version:"这一行,这是接环当前固件版本号,确认是否需要进行升级。

5) 如需要升级,将下载好的固件文件,例如 EFNZ\_100.BIN(固件文件名中的 100 代表 1.00 版, 官网网址见转接环根目录下的 README.HTM), 拷贝到这个名为"FRINGER"的驱动器根目录中, 对此驱动器做"弹出"操作(对于 MAC 电脑这步是必须的, Windows 可以略过), 等待约 20 秒, 忽 略电脑上有关 USB 设备工作不正常一类的提示,转接环会自动断开与电脑的连接并重连,"FRINGER" 驱动器再次出现。如果转接环没有自动重连,请将 USB 电缆从电脑上取下并重新连接。

6) 再次打开"FRINGER"根目录下的 VERSION.TXT 文件,确认"Version:"行中的版本号已 经变为更新的固件版本号。您也可以在转接环装上机身的情况下,点选机身菜单中的"固件版本" 功能,显示在"MA"后面的数字就是转接环的固件版本。

注意:除官方提供的固件升级文件外,不要将其它任何文件拷入名为"FRINGER"的驱动器。

如果连接转接环和电脑后,找不到名为"FRINGER"的驱动器,可能是 USB 电缆有问题,市面上 的部分电缆只是充电用的,并不能可靠地传输数据,当出现这样的问题时,只能通过更换电缆解决。

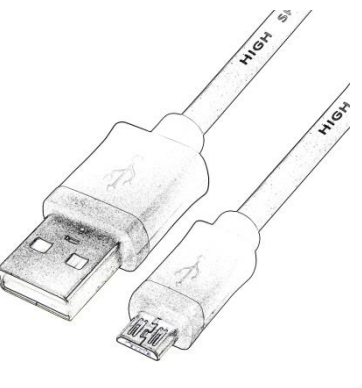